# **TDS Recon Data Collection Steps Used in Performing Sideshots**

## **\*Before starting the survey make sure the data collector is set up to be used with the proper total station**

After turning TDS data collector on, open **Survey Pro Click on New Name Job (ex. Albeck pond) Azimuth type =** *North Azimuth* **Units for Distances =** *US Survey Feet* **Units for Angles** *= Degrees* **Adjust for Earth Curvature** *unchecked* **Use Scale Factor** *unchecked Click next* **Enter First Point:** (this is the point where instrument it set over top of) **Point Name** *= 1* **Northing** *= 5000.0 usft* **Easting** = *5000.0 usft* **Elevation** = *100.0 usft or whichever elevation you want to use* **Description** = *Hub Set* Note: Once you set this up the first time it will become the default *Click Finish*

### **Open Survey Box Click on Backsight setup**

**Occupy Point =** *Choose point 1, or the point you named above* **HI =** *measure distance from hub set to eyepiece on total station* **HR =** *measure height of rod with prism on it* **BS Direction** =  $0.00$ **Click Circle Backsight circle =** *0.0000* **Click Send to Instrument** *Close window***…***It will ask if you really want to close***…Click Yes**

#### **Click on Traverse/Sideshot**

**Foresight =** *Point 2* **Description** *= whatever point 2 is, usually another Hub Set or TBM* **Height of Rod =** *Measure height of rod with prism on it (program uses what you entered in Backsight Setup)* **Click on Side Shot** *Click OK*

*Close Window* **Open Backsight Setup**

**Click on BS Direction and BS Point will come up Click on box…Choose point from list Pick point #2 Click Solve Close Backsight Setup** *Close window***…***It will ask if you really want to close***…Click Yes**

#### **Open Traverse/Sideshot**

**Begin taking other shots Make sure when the height of rod changes you change it prior to taking the shot**

If you need to complete a **turning point** follow these steps: **Open Traverse/Sideshot**

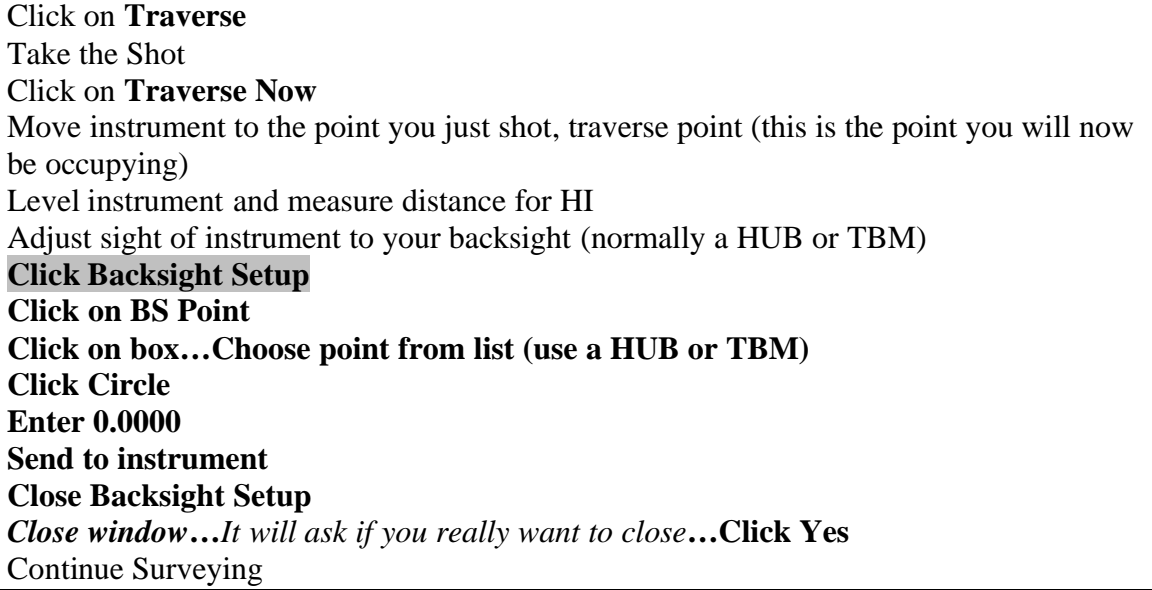